## Joining Training through MS-Teams

- You will receive a link through your official Email
- The link will also be available under TRAINING PROGRAMME COURSE SCHEDULE on SAI portal at url [www.pdrtcb.gov.in](http://www.pdrtcb.gov.in/)
- You need to install MS-Teams before clicking on link to join training
- The detailed process of installation has already been sent on your Email
- MS-Teams is like Facebook or Gmail where you need to create your account using your personal email id
- Install MS-Teams on Laptop/Mobile and click on the link to join training
- Any problem in installing MS-Teams then follow purple option of slide 3

## To join Training on mobile

- •Just visit your play store in Android or app store on iphone
- Search for Microsoft Teams by writing either either Microsoft Teams or only Teams
- Microsoft Teams application will appear with this logo
- Click on install to install this application
- Set your credentials like user ID and password using your personal Email
- Click on the link in your email to join meeting

#### Joining meeting on system through link in Email

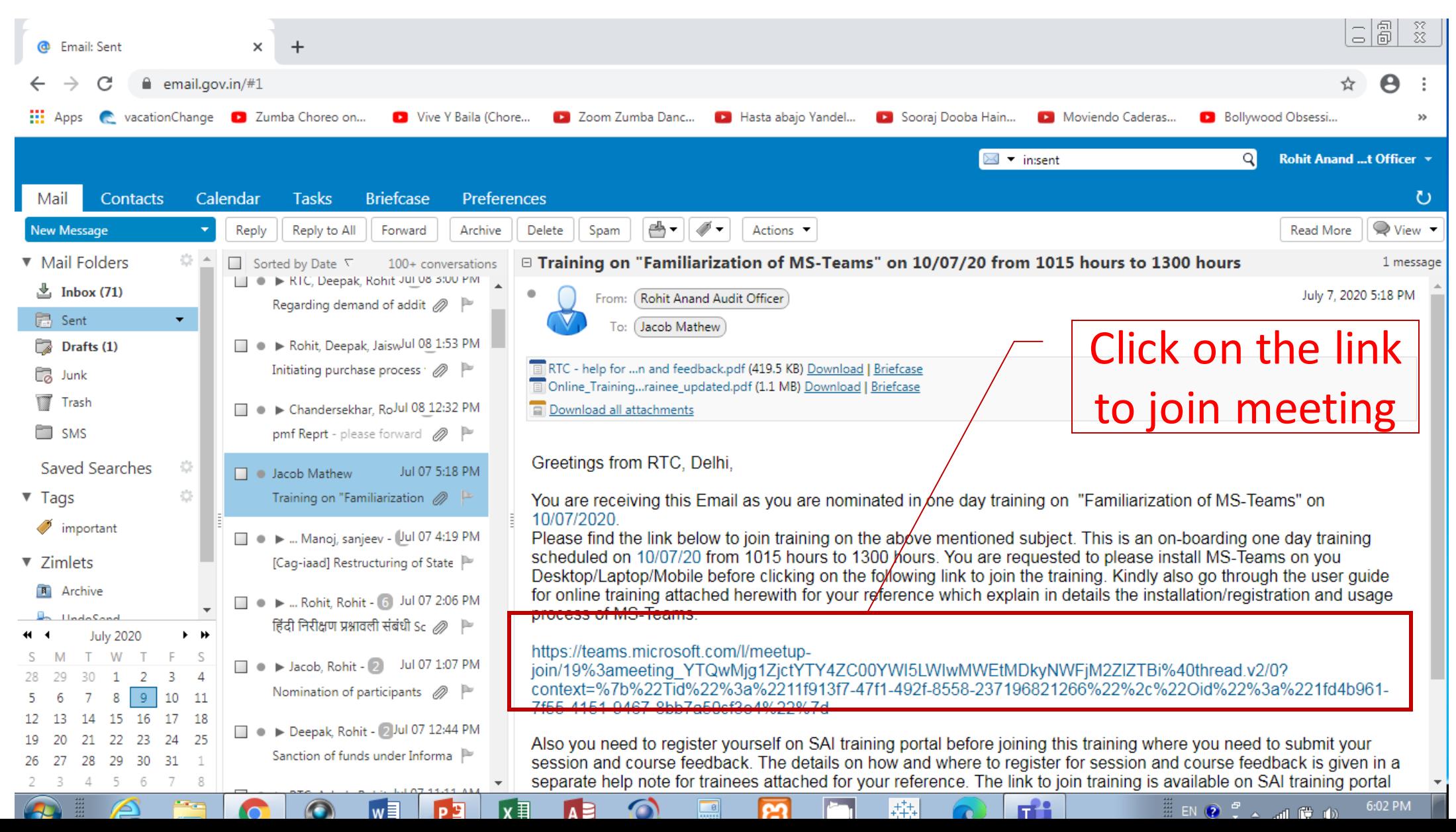

# Upon clicking, you will be taken to this screen

- Here you will have choice to attend training using
- 1. MS-Teams application OR 2. through Browser If you have already installed MS-Teams and wish to attend using it then click on Open [URL:msteams](msteams) Else click on

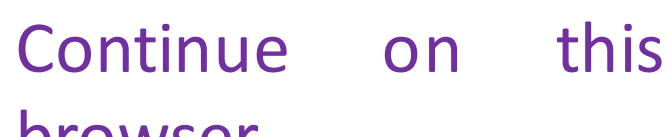

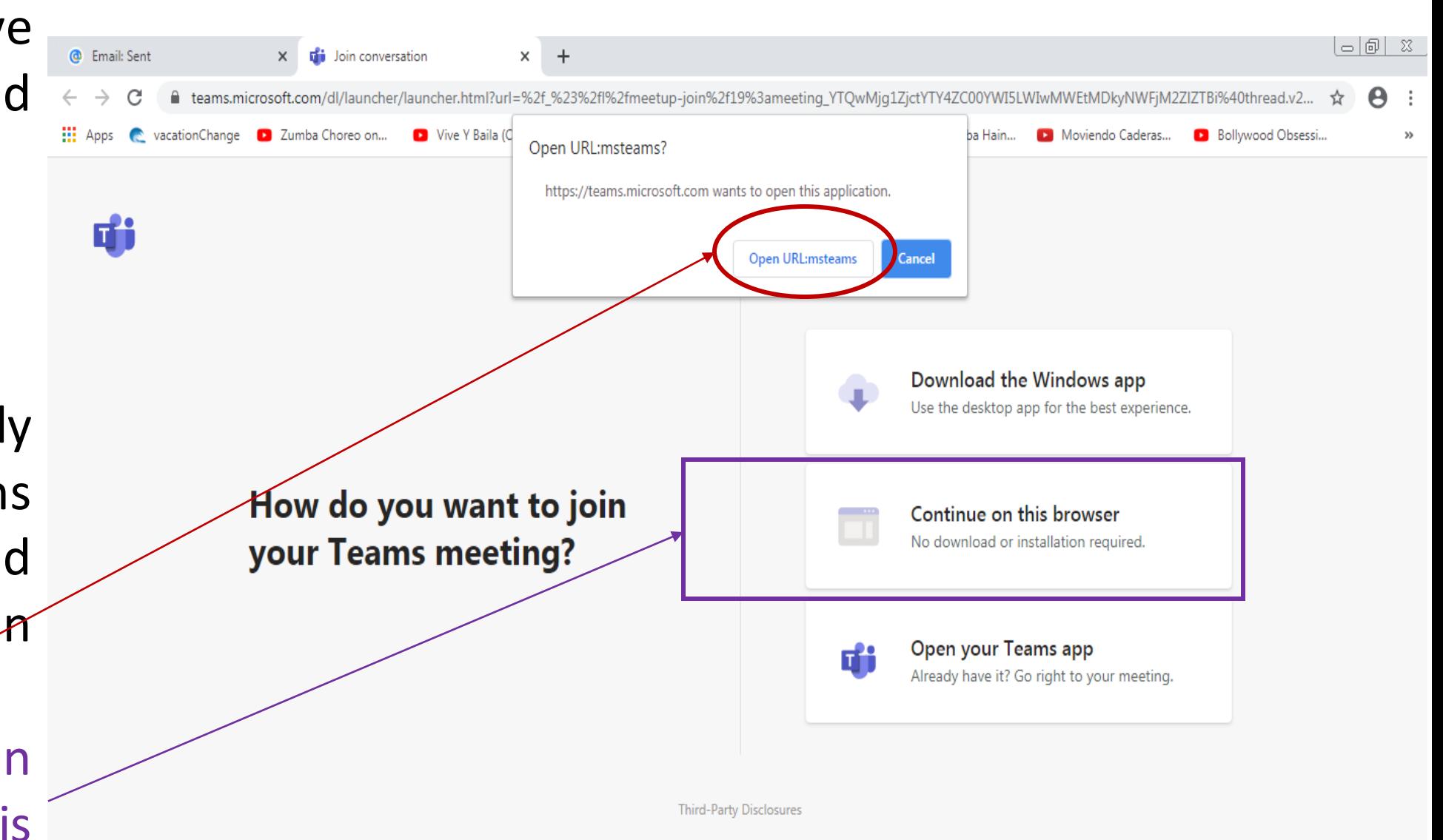

## If you click on open in browser, this screen will appear

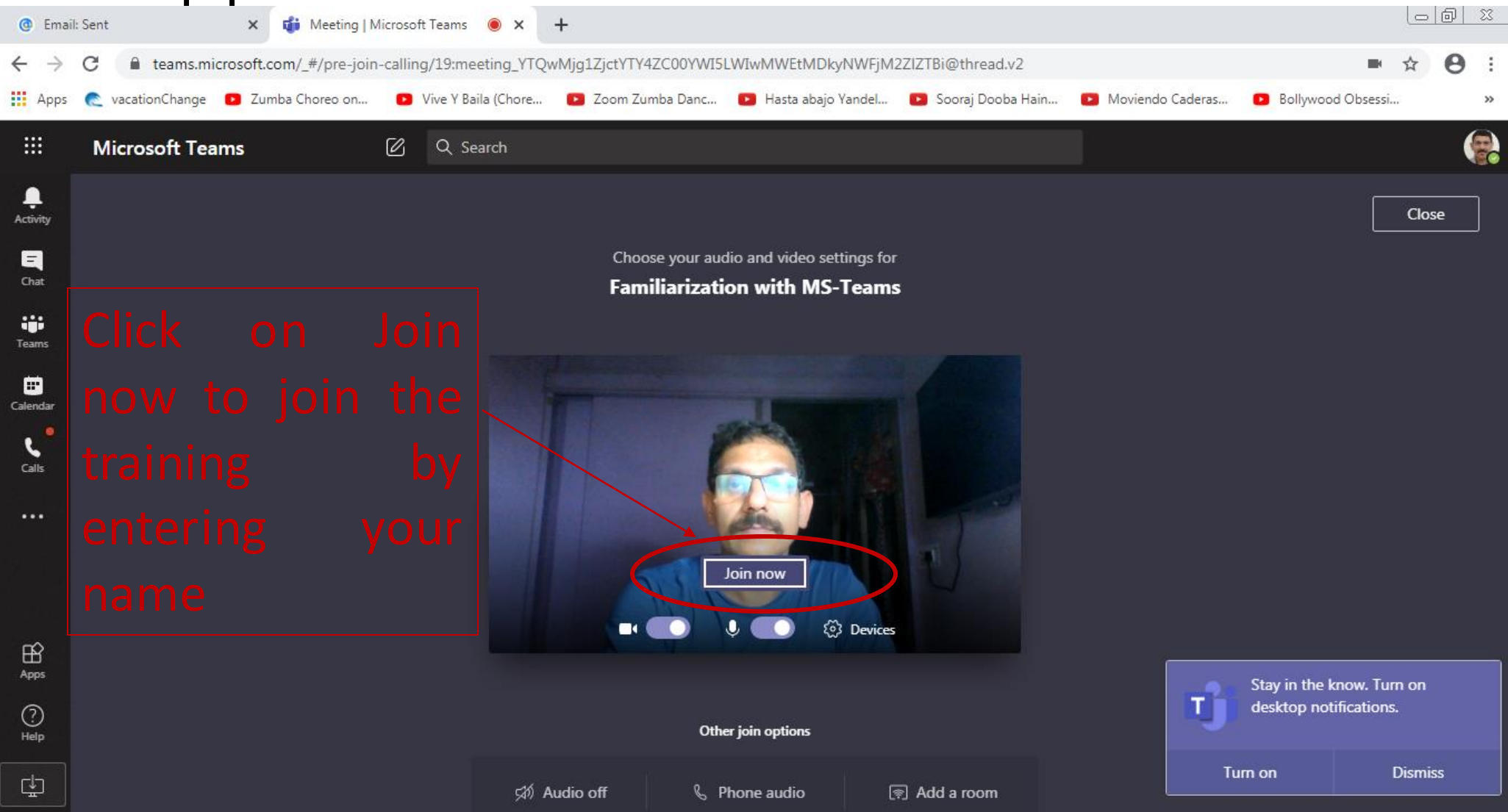

## If you click on open url:msteams

- The same screen will appear in the Teams application already installed by you
- Click on Join now to enter into training room
- Please keep your Video/Audio off while attending meeting
- Hope it will make your journey in installing MS-Teams and attending training easier

Thanks